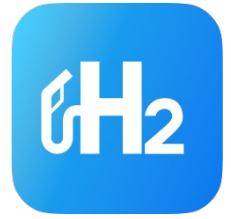

# **H2.OPERATOR**

# User manual

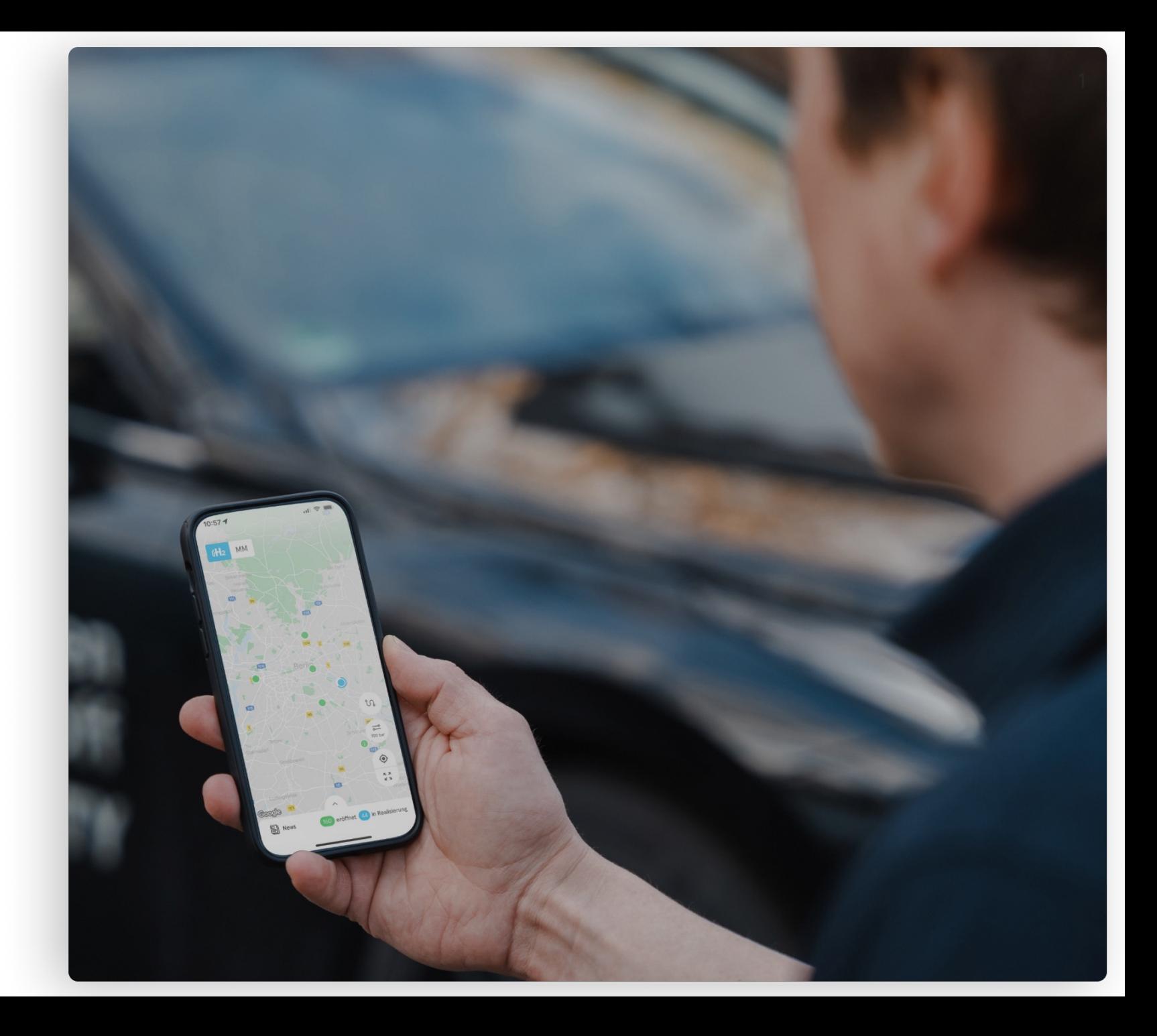

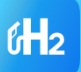

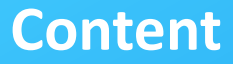

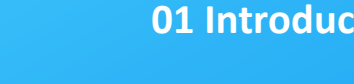

About the customer frontend H2.LIVE 4 About operator frontend H2.OPERATOR 6

#### **03 Features 10 August 2018 10 August 2018 10:00 August 2018 10:00 August 2018 10:00 August 2018 10:00 August 2018**

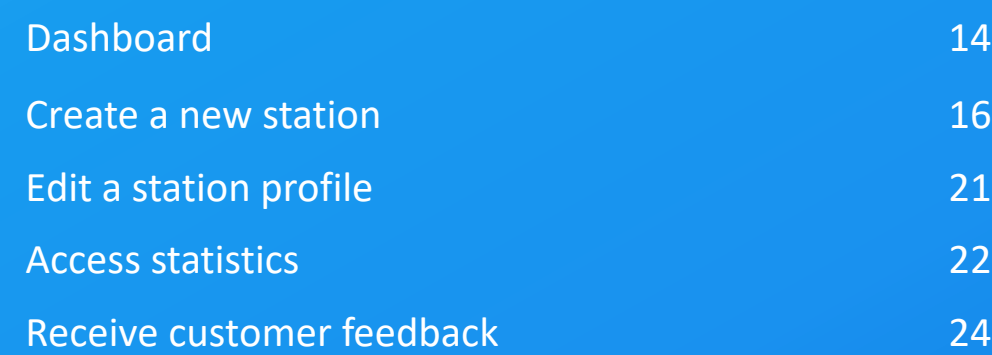

#### **Commission Commission Commission Commission Commission Commission Commission Commission Commission Commission**

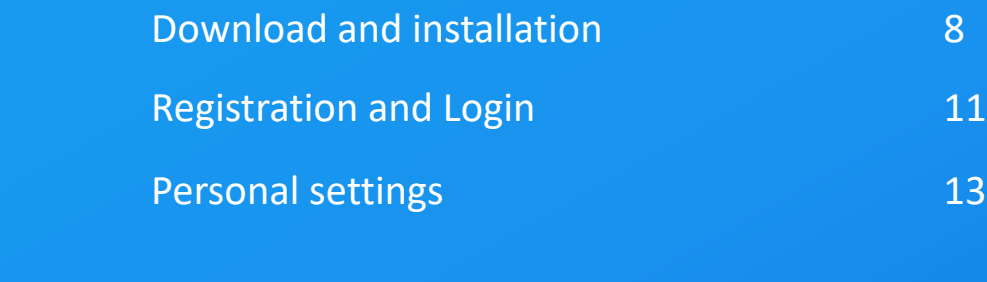

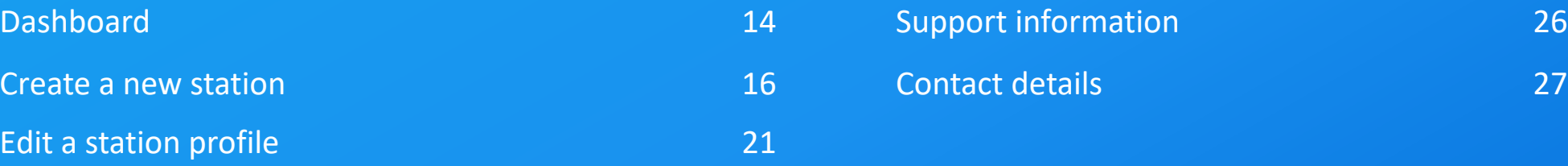

# **1** Introduction

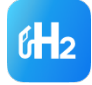

# H2.LIVE is the most frequently used information platform on hydrogen mobility in Europe.

**Introd** 

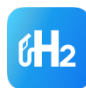

# **Introduction**

### About the customer frontend H2.LIVE

#### **FCEV drivers use the app in order to:**

- inform themselves about the planned and operational HRS network in Europe
- plan their route including refuelling stops
- retrieve real-time information on whether a station is operational or currently unavailable
- receive detailed information on payment options, opening hours and customer support
- get in touch with operators

**Additionally due to the high quality standards, several OEMs preferably refer their customers to stations listed on our platform.** 

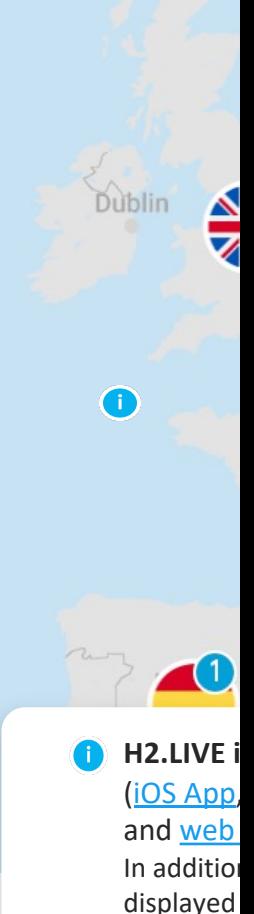

displayed operator v OEM infot and apps.

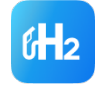

H2.OPERATOR is our frontend for station operators.

**Introduct** 

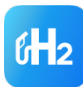

# **Introduction**

# About the Operator Frontend H2.OPERATOR

#### **With your user account you can:**

- create new stations on H2.LIVE.
- edit the profile details and the status of your station
- receive messages from customers of your station.
- access fundamental statistics about your station

**By keeping your stations up-to-date via the H2.OPERATOR app, you benefit from access to potential customers from all over Europe and the possibility to improve their customer experience at your station.**

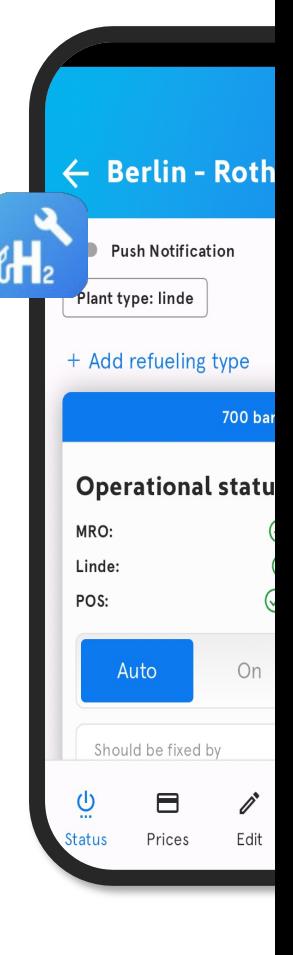

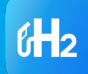

# **2** Getting started

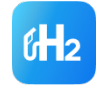

# **Getting started**

# Download and installation

#### **System requirements**

Ensure that your mobile device meets the following system requirements:

- iOS or Android operating system
- Sufficient storage space
- Internet connectivity

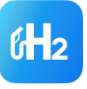

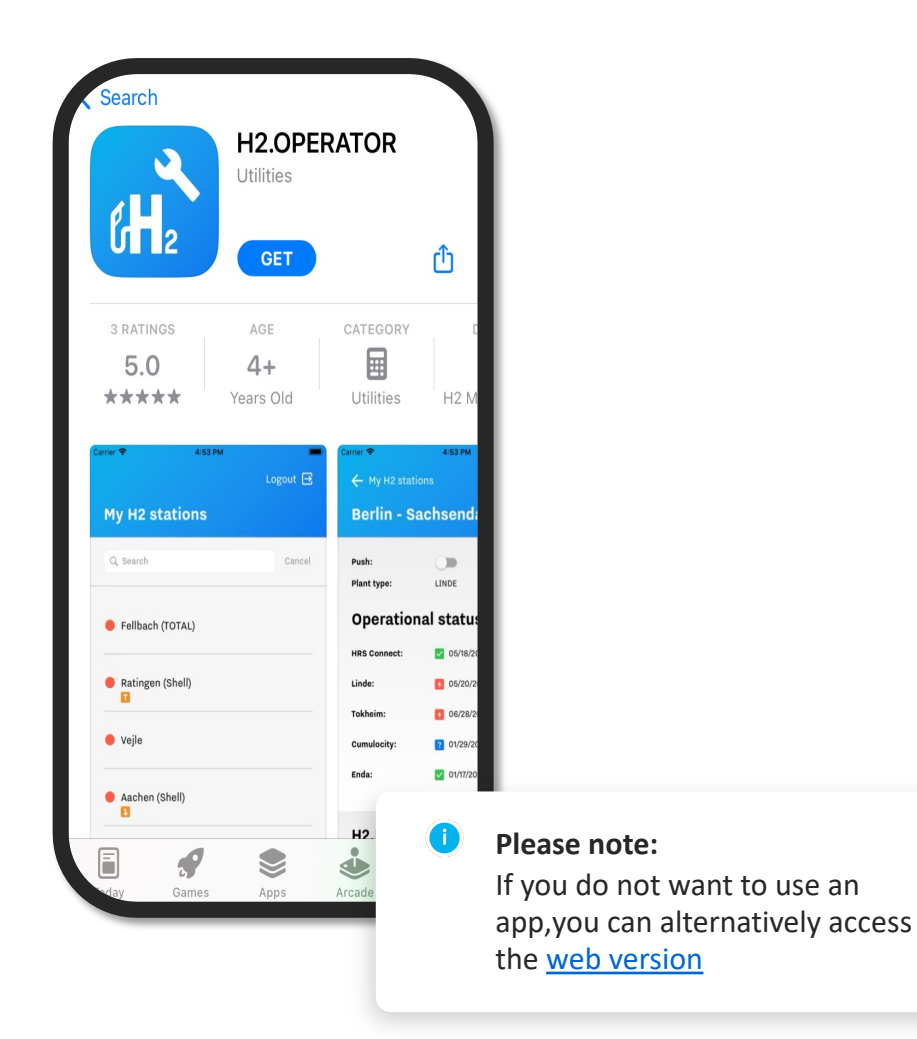

### **Installation**

To install the app,

- 1. Open the App your device.
- 2. Search for "H
- 3. Tap on the ap installation process.

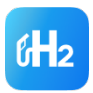

# **Getting started**

# Registration and Login

#### **Registration:**

For the first use of the H2.OPERATOR app you need to register. To request your personal login data please contact the H2.LIVE team via email: team@h2.live

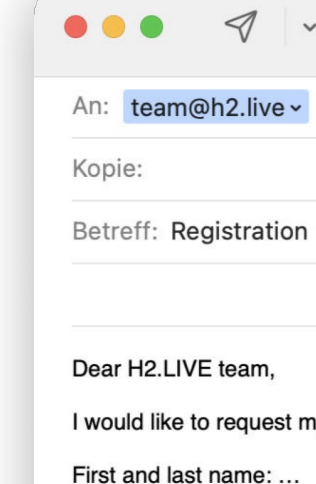

E-mail address: ... Company name: ... Stations for which admin

Best regards

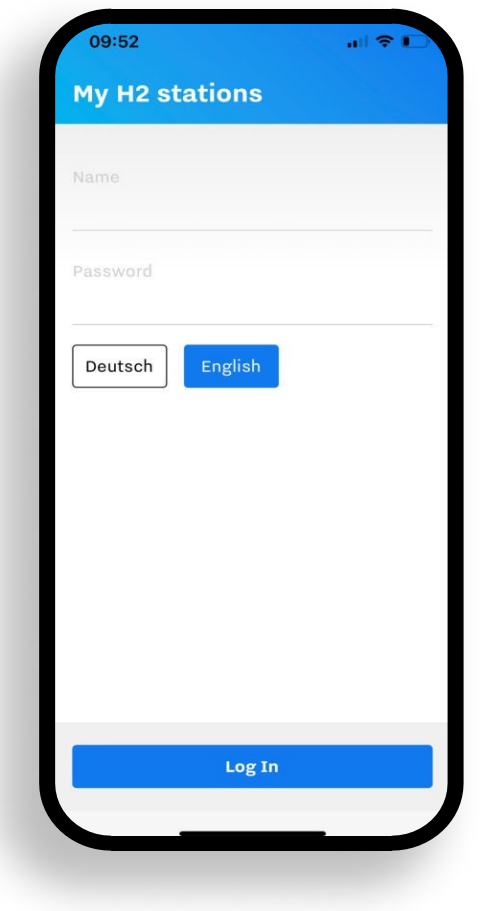

# **Login**

- 1. Launch the app by tapping on the app icon on your home screen.
- 2. On the login screen, enter your credentials (username and password). If you have no login credentials yet, please contact the H2.LIVE team via email: team@h2.live
- 3. The H2.OPERATOR app is available in English and German. You can change the preferred language by selecting German ("Deutsch") or English ("English")
- 4. After successful login, you will be directed to the app's dashboard.

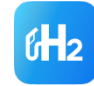

# **Getting started** Personal Settings

#### **Edit your personal profile:**

- Click the "people icon" at the top right of the dashboard to change your information
- Here you have the possibility to change important details such as your username, email address and password

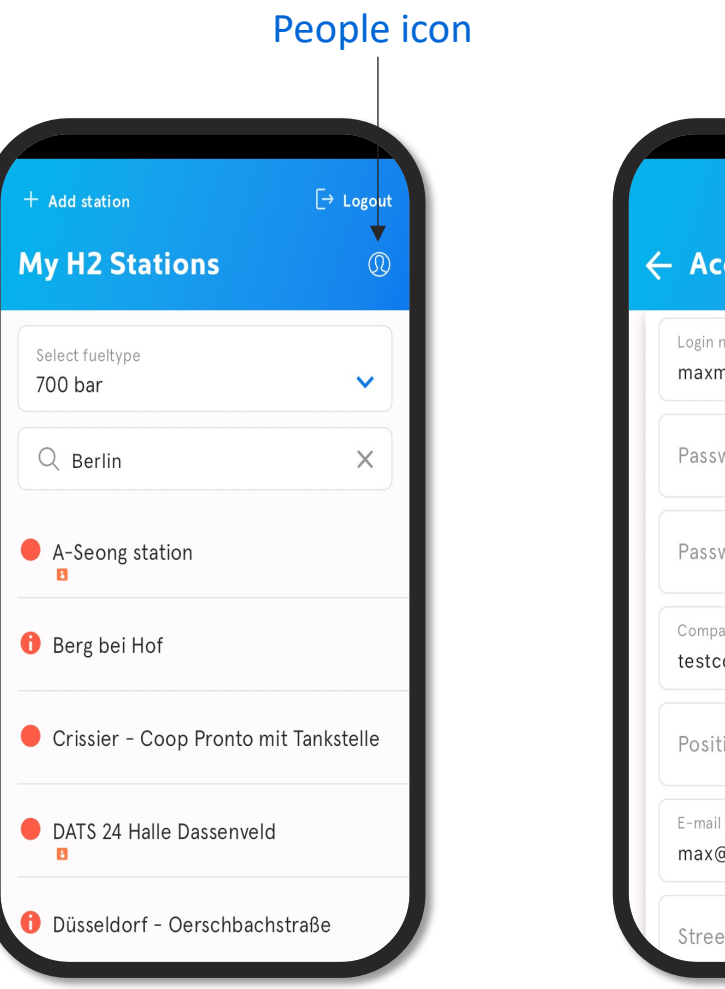

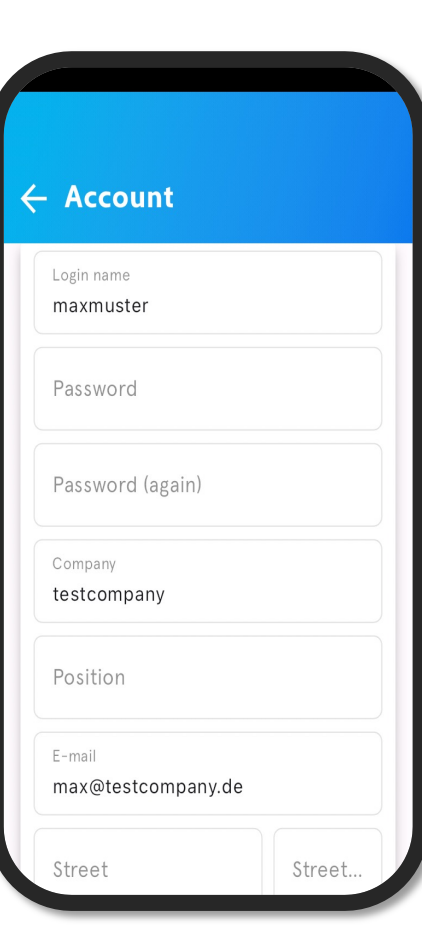

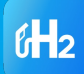

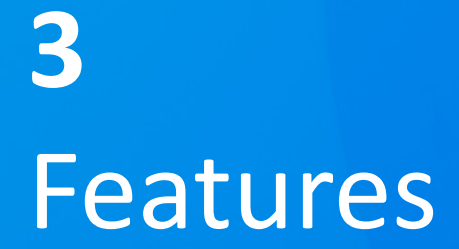

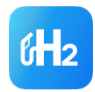

# **Features**  Dashboard **<sup>1</sup>**

- After successful login or registration, you will be directed to the app's dashboard.
- The dashboard provides an overview of all your registered hydrogen refueling stations .
- From here you have access to all features of the app :
	- 1. Creating a new HRS on H2.LIVE by clicking "+Add station".
	- 2. Managing existing stations by selecting one of your stations, which will be listed in the station list. You can also use the "search" field to start a search.
	- 3. Editing your personal information by clicking the "people icon".
	- 4. Log-out by clicking the "Logout button".

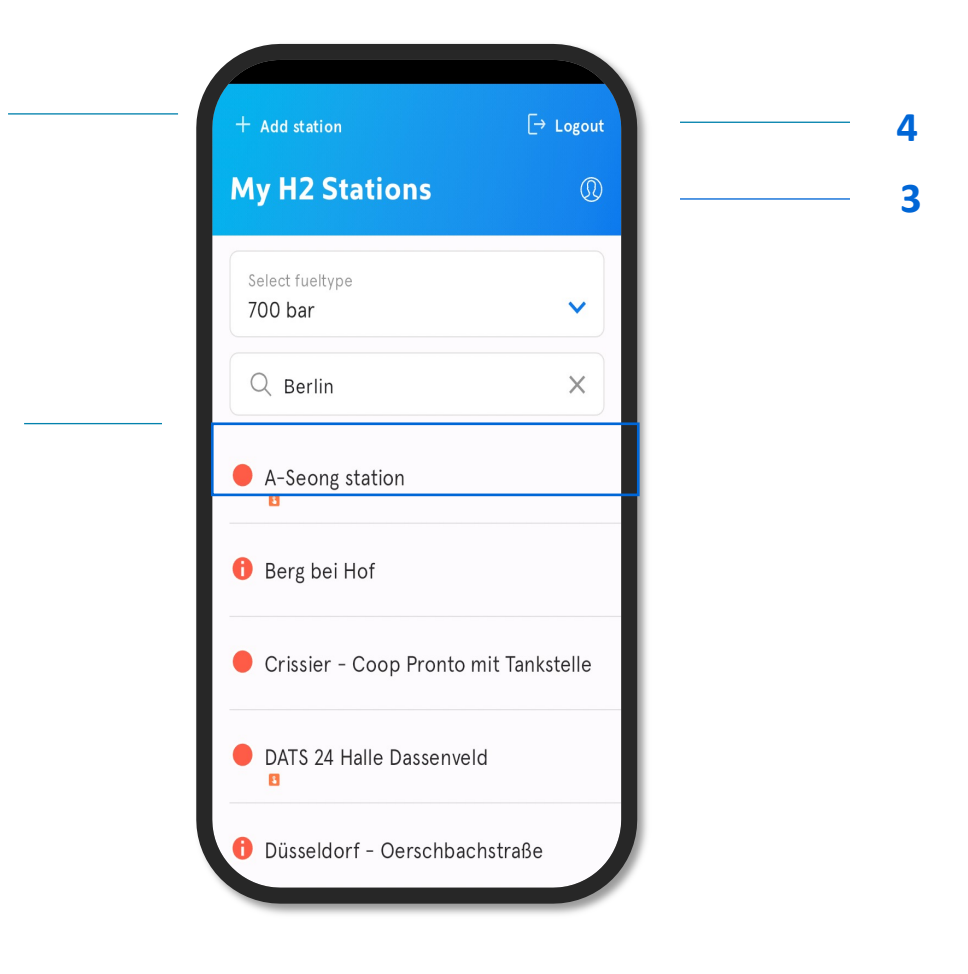

**2**

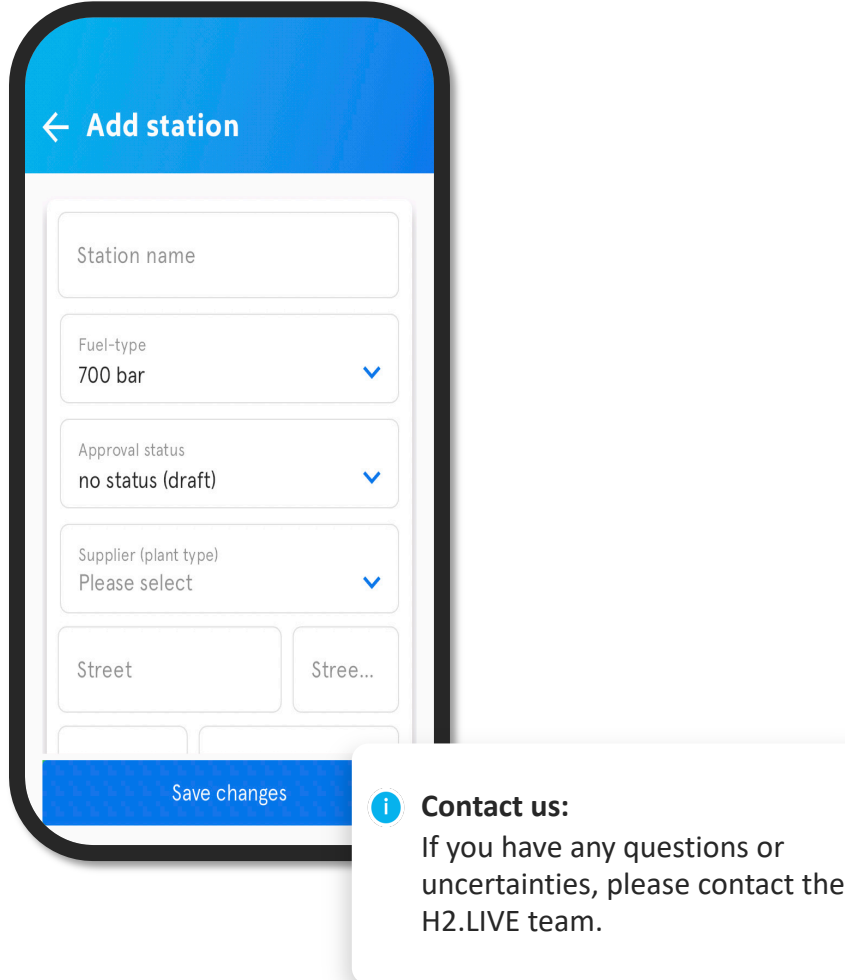

#### **Features**

### HRS registration requirements

**If you want to admit a station, please check if it meets the admission requirements:**

- **Location:** location of the hydrogen refueling station in Europe.
- **Accessibility:** public accessibility for private and commercial hydrogen drivers.
- **Dispensing point:** refueling possibility for 350 bar (truck, bus) and/or 700 bar (passenger vehicle).

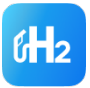

# HRS registration requirements

- **Hydrogen capacity:** hydrogen availability of at least 40 kg per day .
- Filling time: technical requirements to ensure a maximum filling time of 15 minutes ( vehicles).
- **CEP/ISO approval:** Implementation of the acceptance procedure, developed by the C incorporated in the ISO), to ensure the safe refueling of cars, buses and trucks. Detail the acceptance procedure can be found on the CEP website.

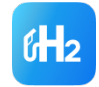

#### **Features** Create a new HRS

#### **HRS registration process:**

To add a new station to your account, follow these steps:

- 1. Access the app's dashboard and tap on the "Add Station" button.
- 2. Enter the station details, including station name, location, and any other relevant information.
- 3. Upon completion, choose the release status "Submit record to h2.live for review".
- 4. Save the information for adding the station to your account. After the information was reviewed and approved by the h2.live team the new station will be published on h2.live.

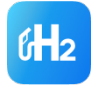

#### **Important note on the operating status:**

 $\rightarrow$ 

#### You can enter your HRS in the planning state any time

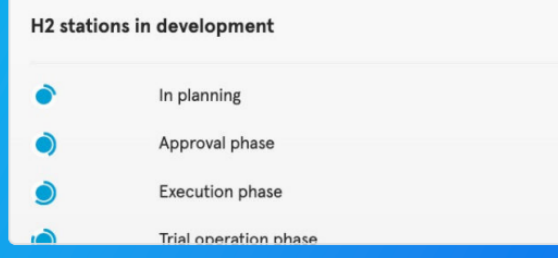

The CEP has developed an acceptance procedure for verifying safe refueling. To ensure consistent quality standards of all stations on H2.LIVE, the CEP will inform us when the required documents of your station have been transmitted. The status will be then be adjusted by an H2.LIVE admin into in "trial operation".

G G Station in trial operation phase Refuelling is possible / Refuelling is not possible  $\rightarrow$ 

As soon as a station is approved by the CEP (or an institution certified by CEP), the status will be adjusted by an H2.LIVE admin into "live".

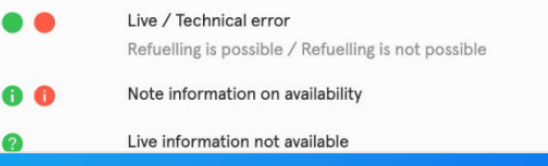

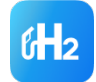

#### **Important note on the transmission of the real-time status:**

**If you want to transmit the real-time status of your HRS you have two options:** 

1 . Station manufacturers with whom we already have an API connection

**Please note:** If neither of these options works for you, you can alternatively maintain the status of your station manually (see section "Edit a station profile").

- We currently have API access to live status of 5 provider (Maximator, Resato, Linde, Nel, H2 MOBILITY)
- After you have provided us with the corresponding plant ID of the manufacturer, the status signal is used to display the realtime status of an operational station.
- 2. Station manufacturers without direct API connection to H2.LIVE
	- In this case you can use the real-time signal from hardware transmitter of the european HRS availability system
	- After you have provided us with the corresponding ID of the E-HRS-AS system, the status signal is used to display the realtime status of an operational station

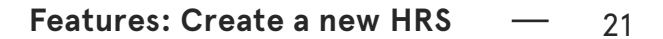

#### **Features** Edit a Station Profile

#### **To modify station details, follow these steps:**

- 1. Access the app's dashboard.
- 2. Search for the station you want to edit and tap on the station to view its details.
- 3. Select:
	- "Status" to modify: live status information about planned maintenance work –news about your station
	- "Prices" to add H2 prices per refueling option and payment-related information
	- "Edit" to adapt: Master data: e.g. Station name, address Technical data e.g. supplier (plant type), model (plant type) – Service data: available payment options, Opening hours
- 4. Save the updated information.
- **Please note :**
- If you want to change the following information, please write an e-mail to the h2.live team:
- photo of the station
- support hotline and support email
- operator of the station
- $-$  change from blue dot on the map to green (see section "Important note on the operating status" )

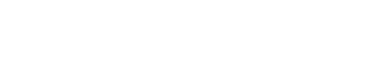

# The app provides insights to monitor the performance of each station.

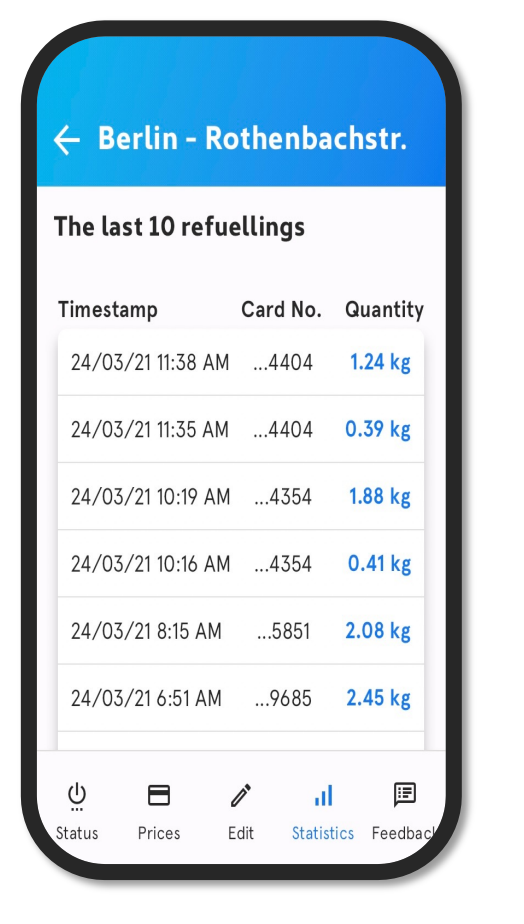

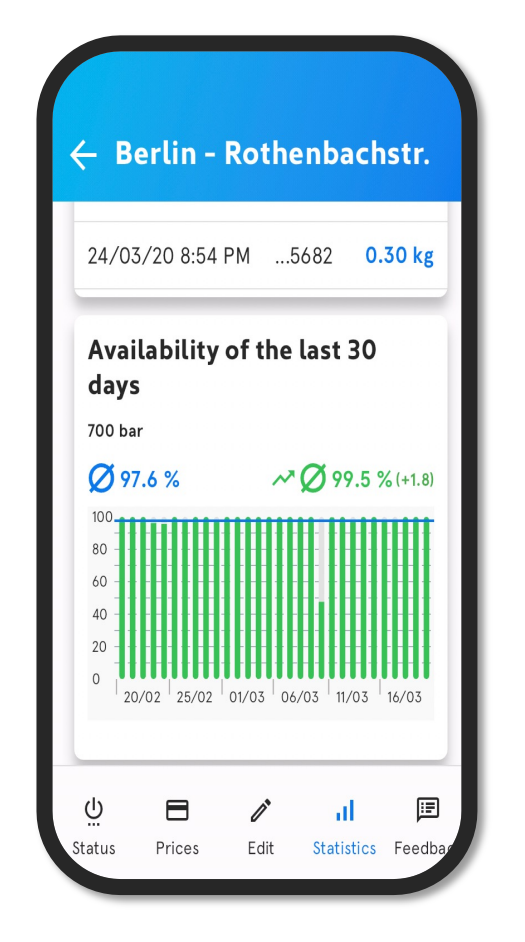

#### **Features**

#### Access statistics

#### **To retrieve this information:**

- 1. Access the app's dashboard.
- 2. Search for the station to which you want to view performance insights.
- 3. Open the menu item "Stats" to display the following information:
	- Details about the last 10 refuelings.
	- Details about the availability of the HRS in the last 30 days.
	- Insights into the average availability and how the performance has changed.

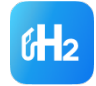

#### **Features**

### Receive Customer Feedback

#### **Get direct access to customer feedback via the app**

- 1. Access the app's dashboard.
- 2. Search for the station to which you want to view customer feedback.
- 3. Select open the menu item "Feedback".
- 4. You will now see the latest customer feedback including the information needed to respond to the customer feedback.

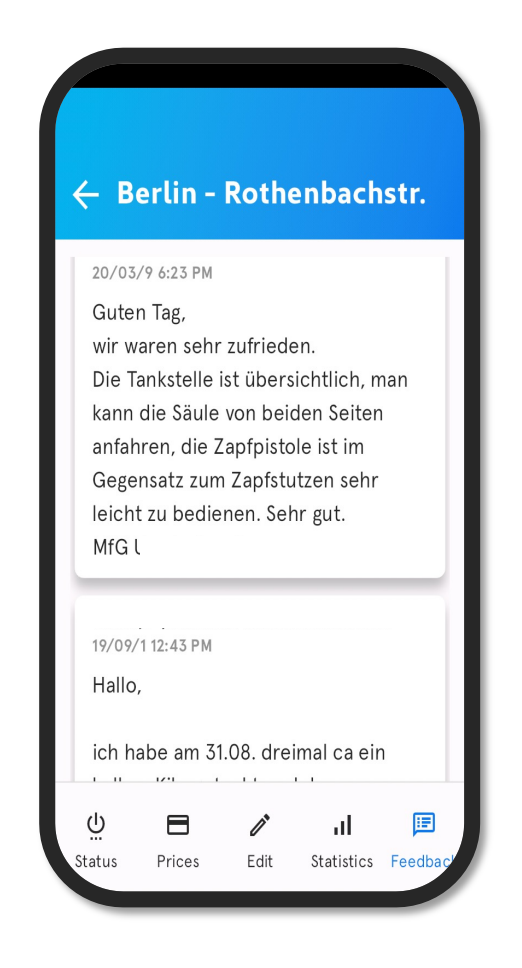

# **4** Support

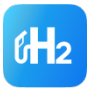

# **Support**

### Information

**Please check out our website for further information on:**

Advantages of becoming part of the H2.Live platform

Requirements that must be met to display an HRS on h2.live

Admission process of new stations

Our quarterly operator update

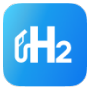

# **Support**

### Contact Details

**If you need further assistance or have questions, please contact the h2.live team.**

team@h2.live

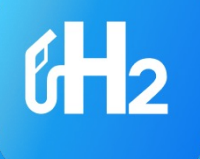

#### **H2.LIVE**

Deutschland GmbH & Co. KG

EUREF-Campus 10-11

10829 Berlin

team@h2.live

#### **Shareholder**

Hy24 I Shell I Air Liquide I TotalEnergies I Linde I Daimler Truck I EG Group | Hyundai

#### **Associated Partners**

BMW I Honda I Tank & Rast I Toyota I Volkswagen I NOW GmbH Nationale Organisation Wasserstoff- und Brennstoffzellentechnologie

www.h2.live